# the label printers

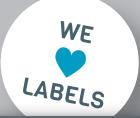

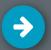

# How to Create a Bleed in Adobe Illustrator CC

- 1. Set Up Bleed in a New Document
- 2. Place Elements in the Bleed Area
- 3. Set Up Bleed in an Existing Document
- 4. Save Your PDF with the Bleed

## **1. Set Up Bleed in a New Document**

Firstly, you will need to create a new document in Adobe Illustrator. To do this, go on **File**  $\triangleright$  **New**. In the window that opens [*Fig.: 1.1*], go to the tab **Print**. On the right side of the window, enter your document name, set the unit to 'Millimeters' and enter the size of the finished label (width x height). We require a bleed that is at least 2.5 mm; enter 2.5 in all four Bleed fields. You can now create your document by clicking on **Create**. The white area is the label's final size, whereas the surrounding transparent area delimited by to the red outline is the bleed.

# TUTORIALS

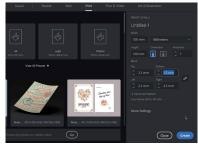

Fig.: 1.1

### 2. Place Elements in the Bleed Area

All the background elements that should be printed until the label edge must be extended into the bleed area [Fig.: 2.1]. To do so, use the **Selection tool** to select these elements, then drag the selected Object beyond the cutting line until the red bleed line. The bleed area will be printed and trimmed out. This small space around the document is required to avoid leaving white edges of unprinted material due to movements of the paper while cutting the labels to shape. Please note that, for the same reason, a safety margin of at least 2 mm is required between the cutting line and any important element inside of the label (e.g. text, barcodes...).

# 3. Set Up Bleed in an Existing Document

To create the bleed are in an existing document make, go to **File** ► **Document Setup**. Select **Millimeters** as a unit. There are four input fields for the **bleed (Top, Bottom, Left, right)**, please enter our standard bleed of 2.5 mm. [*Fig.: 3.1*]

# 4. Save Your PDF with the Bleed

Once you finish designing your artwork, go to **File** ► **Save As** to save it. Select Adobe PDF (pdf) in the **Format** dropdown menu and then click on the Save button. In the window that opens up [*Fig.: 4.1*], it is important that you select the **Use Document Bleed Settings** checkbox in the **Marks and Bleed** tab. In many versions of Adobe Illustrator, the default values of 2.5 mm bleed should be automatically applied.

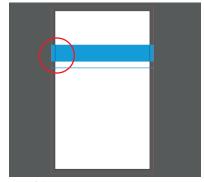

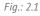

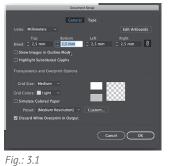

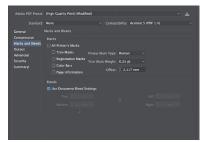

Fig.: 4.1